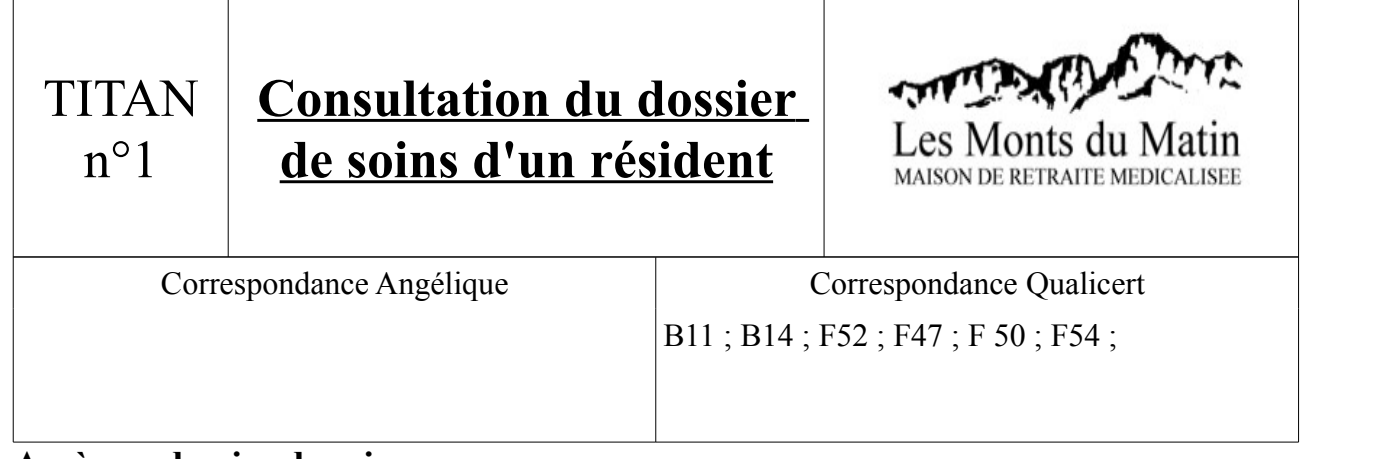

## **Accès au dossier de soins**

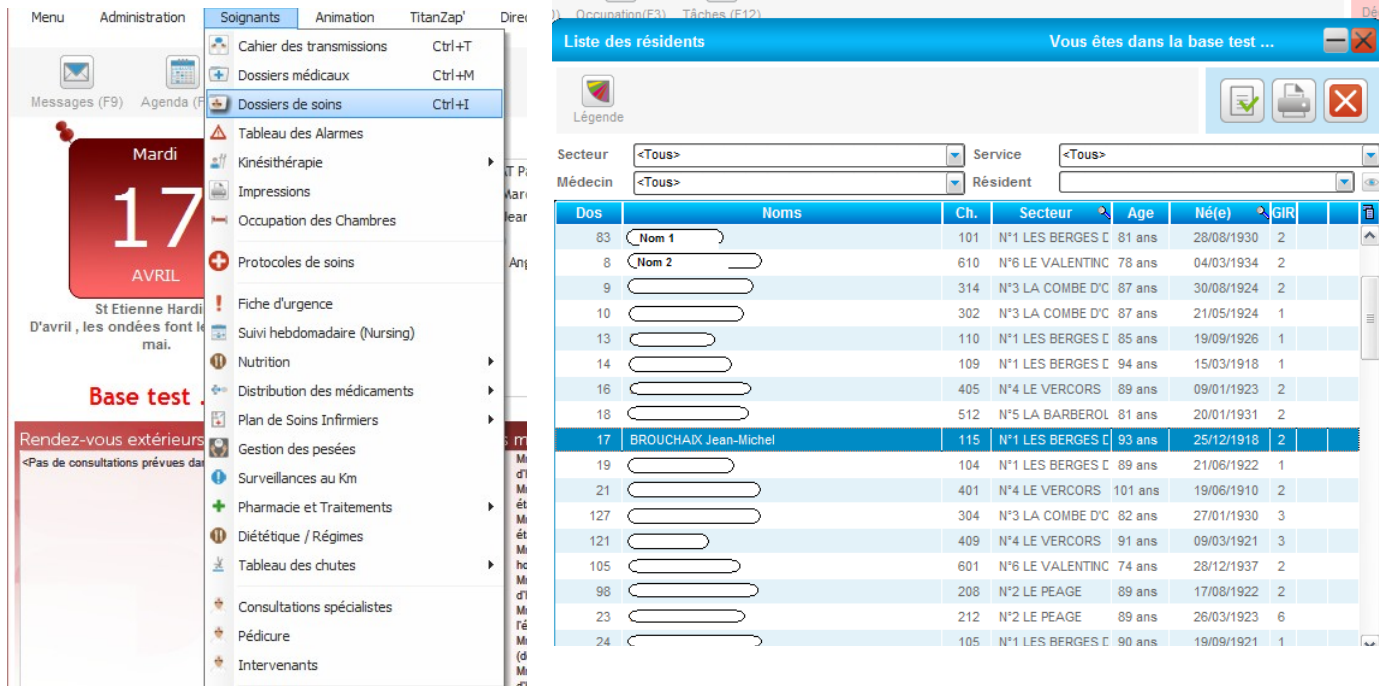

- 1) Ouvrer de TITAN
- 2) Cliquer alors sur : Soignants/Dossier des Soins. Sélectionner un résident dans la fenêtre qui s'affiche (image ci-dessus à droite) . Dès lors, vous obtenez la fenêtre qui vous est montrée ci-dessous. Diverses options vous sont alors accessibles.

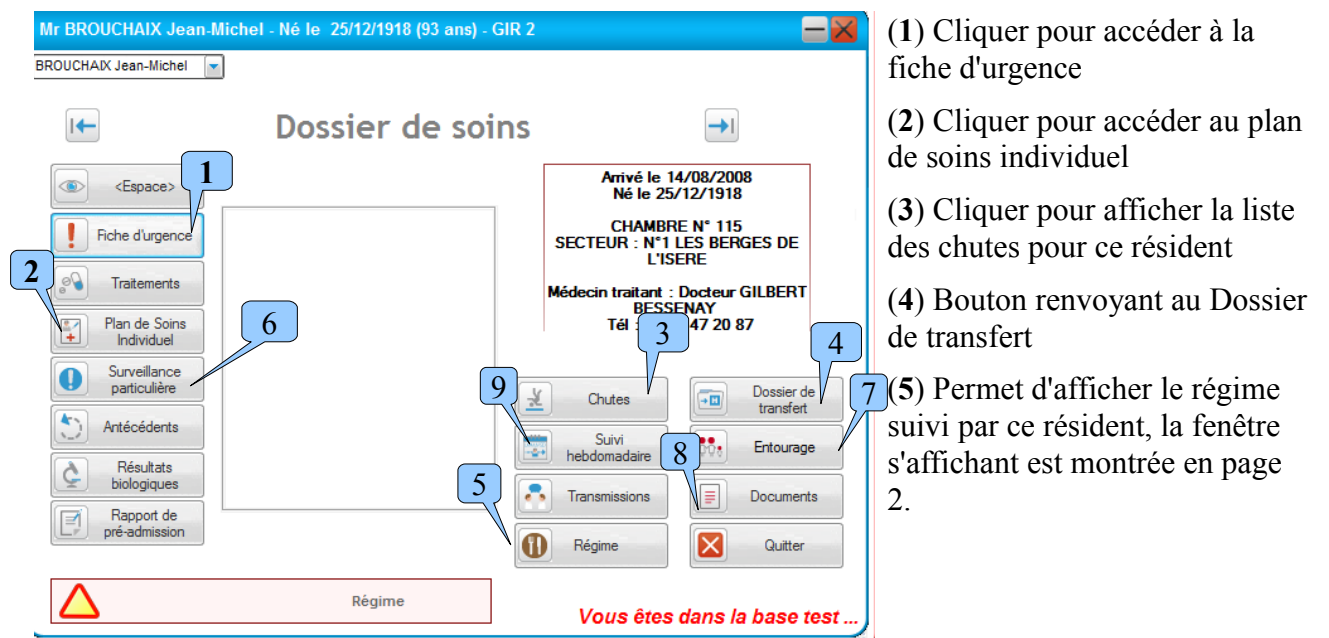

**Accéder aux Régimes d'un résident**

Après avoir cliquer sur le bouton 5, la feuille des régimes du résident s'affiche.

5

Dans cette exemple, M. BROUCHAIX consomme son repas sous forme hachée et mixée. Il est de plus hyperprotidique.

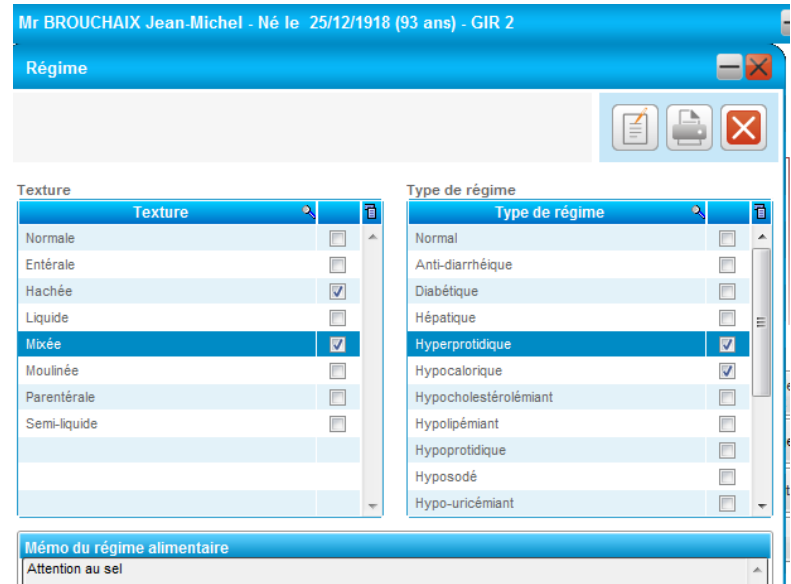

## **Renseigner une surveillance ou la consulter**

Après avoir cliquer sur le bouton 6, l'ensemble des surveillances du patient apparaissent.

6

Aller sur l'onglet de la surveillance que vous voulez renseigner ou consulter et valider, lorsque que vous êtes dans la surveillance choisie faites +1 pour en créer une nouvelle.

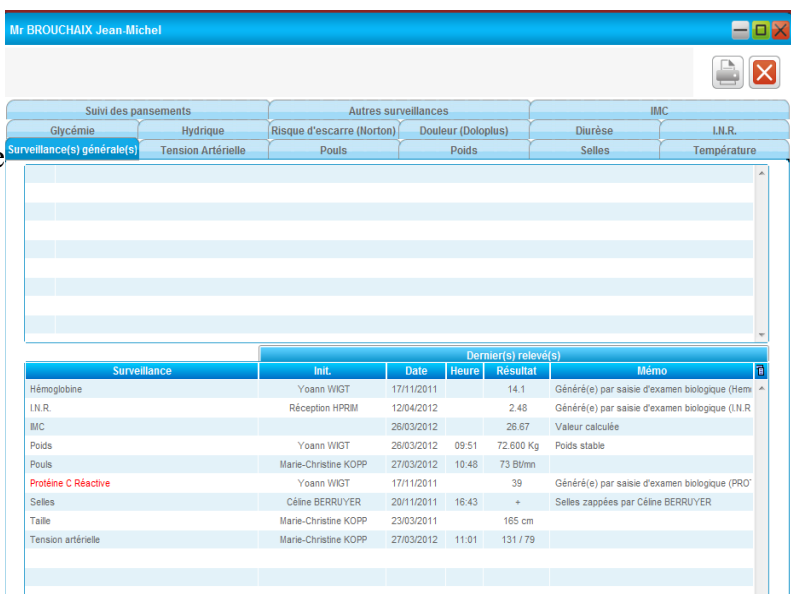

## **Créer une évaluation de la douleur (Doloplus)** 6

Après avoir cliquer sur le bouton 6, l'ensemble des surveillances du patient apparaissent. Il vous faut alors cliquer sur l'onglet : « Douleur Doloplus ».

Appuyer sur le bouton **+1** pour créer une nouvelle évaluation, puis valider pour l'enregistrer.

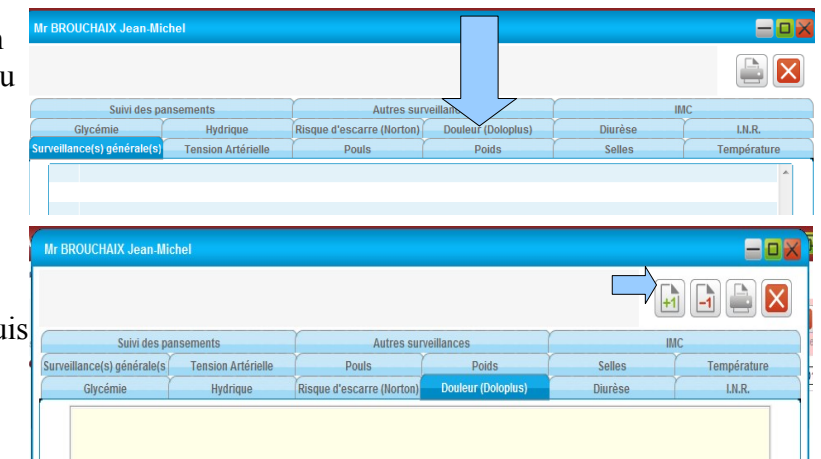

## **Trouver le référent familial (Doloplus)**

Il y a deux façons d'afficher le référent familial.

- En cliquant sur le bouton (1), les personnes à appeler en cas d'urgence apparaissent :

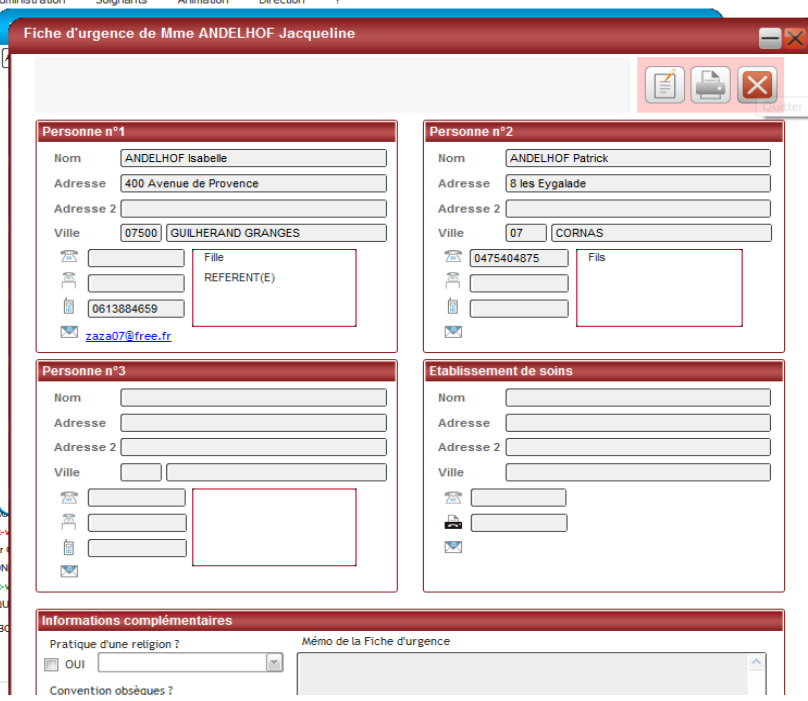